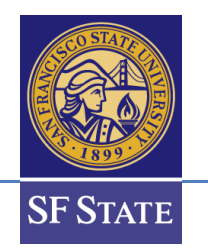

### **How to Approve Majors/Minors (Advisor Perspective)**

#### Table of Contents

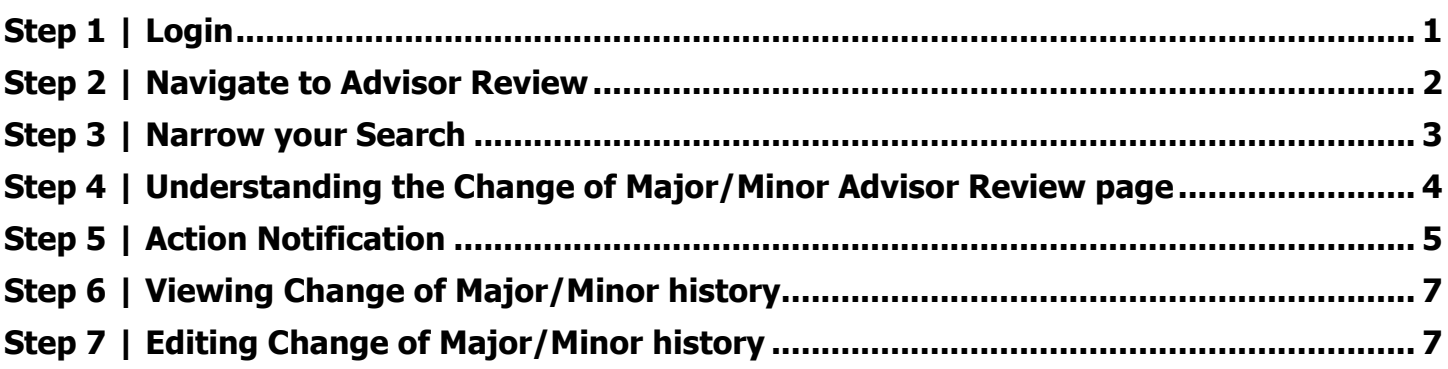

#### <span id="page-0-0"></span>**Step 1 | Login**

- 1. Go to SF State's home page at [www.sfsu.edu](http://www.sfsu.edu/) and:
- 2. Select the Login link to log into SF State Gateway/MySFSU.
- 3. Log in with your SF State ID or E-mail and SF State Password.

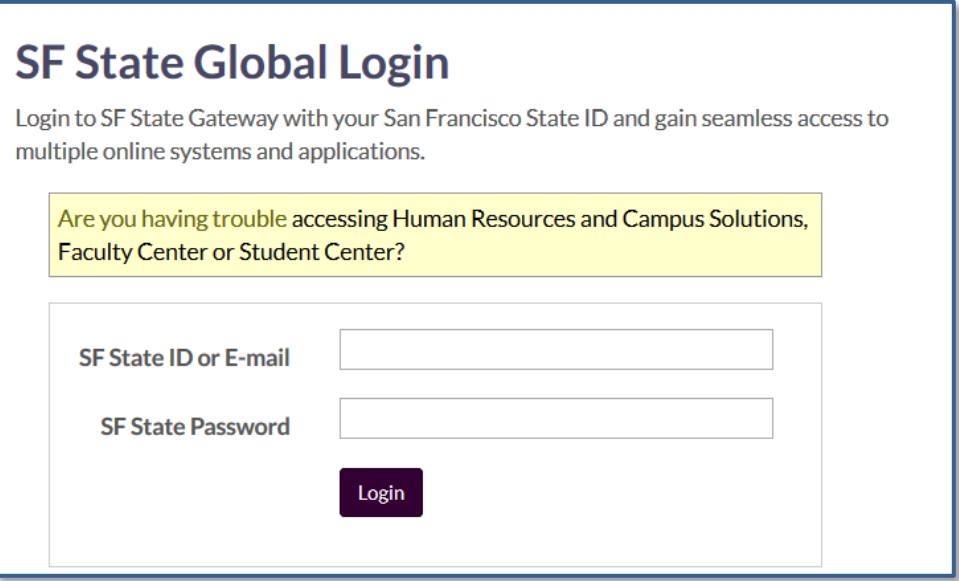

- 4. Your **SF State Gateway** home page displays.
- 5. Click the **Employee Services** link under the *Faculty/Staff* section and log into **CS and HR Self Service**.

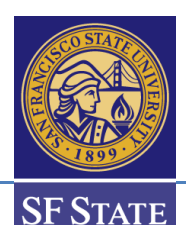

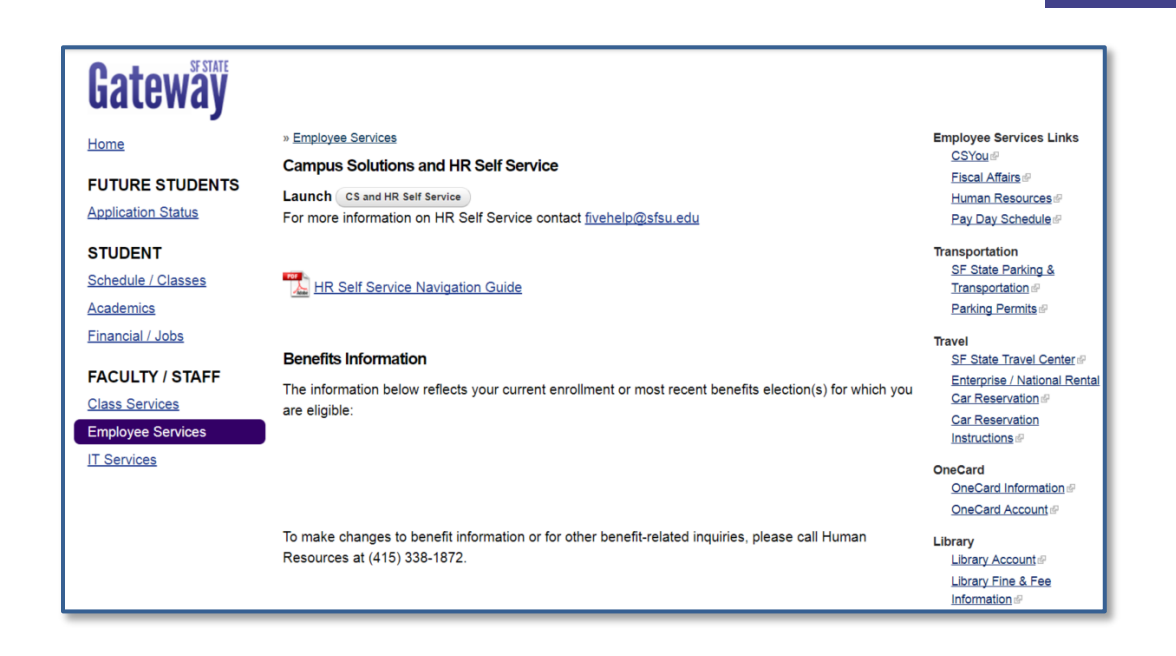

#### <span id="page-1-0"></span>**Step 2 | Navigate to Advisor Review**

- 1. Go to the Advisor Review search page.
- 2. Under Menu  $\rightarrow$  SF State  $\rightarrow$  Campus Solutions  $\rightarrow$  Academic Advisement  $\rightarrow$  Major Change Advisor Review  $\rightarrow$ 
	- a. Advisor Review search

Favorites -Main Menu -> SF State > Campus Solutions > Academic Advisement > Major Change - Advisor Review > Advisor Review search

- 3. The **Change of Major Request Search** page appears displays the record of the request(s) including:
- 4. Transaction details (college, department, student ID, name, date and time, academic plan, description of the academic plan)
- 5. Needed action
	- a. **N/A** indicates that no action is needed, as the request has already been processed
	- b. **Approve/Deny** indicates that the request is still outstanding
- 6. Review/Process link to the specified request
- 7. Select the **Academic Group** in the drop-down menu. The available selection(s) is determined by a user's rowlevel security.

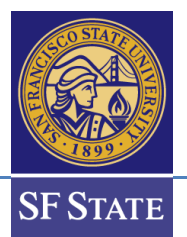

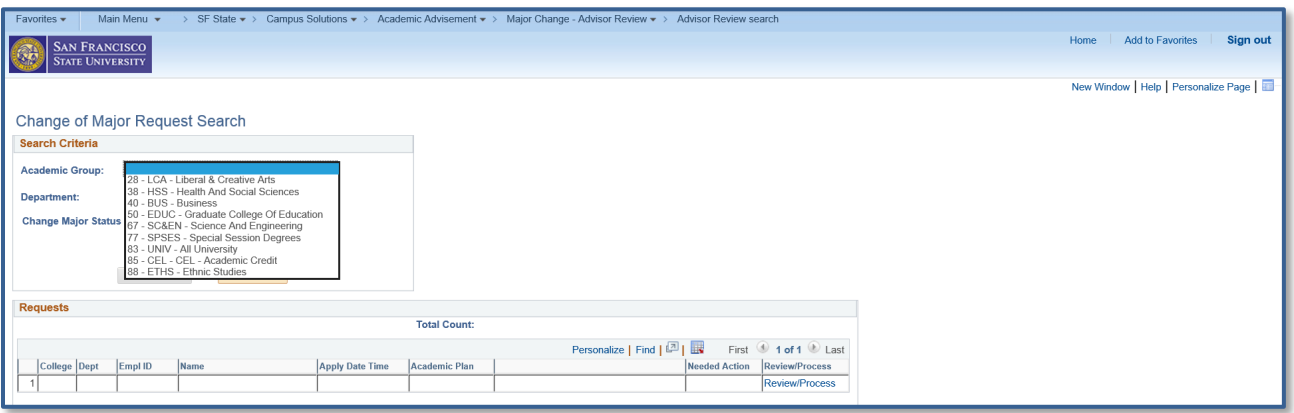

### <span id="page-2-0"></span>**Step 3 | Narrow your Search**

1. Narrow down your search criteria by selecting **Department** *and/or* **Change Major Status.** Leaving it blank will return all results.

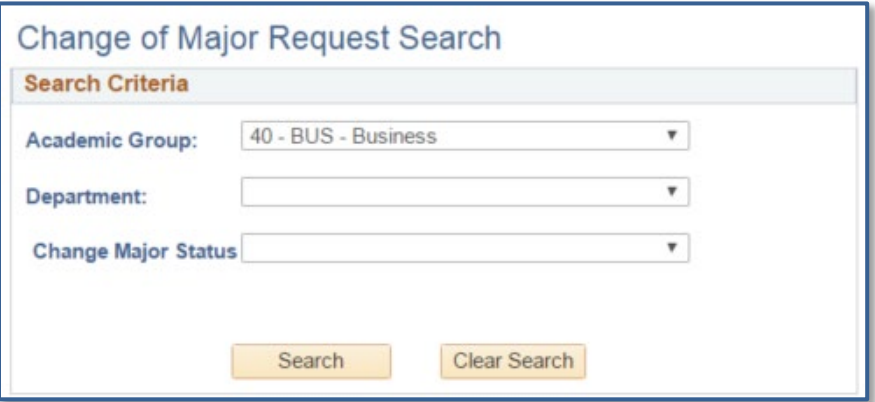

- 2. Select an item to review by clicking on the **Review/Process** link.
	- a. (This advisor has selected item #7 BUSXMKTGBS.)

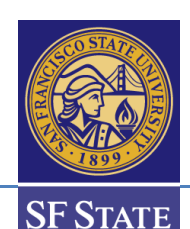

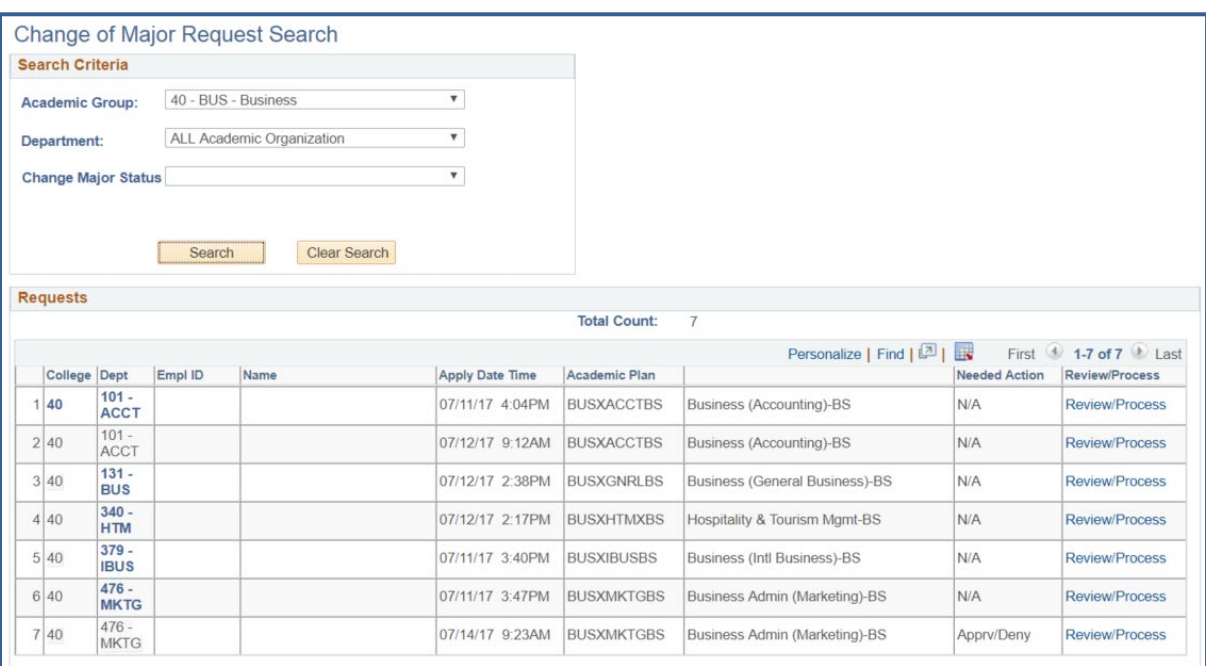

### <span id="page-3-0"></span>**Step 4 | Understanding the Change of Major/Minor Advisor Review page**

- 3. The **Change of Major Advisor Review** page displays information of the request, including:
	- a. A student ID, student name, and SF State email
	- b. Total cumulative units, SF State GPA, Cumulative GPA, and student's current class level
	- c. Student's current major/minor, current class enrollments, advisor center (*all 3 links will open in new tabs*)
	- d. The major/minor and catalog year of the student's request
	- e. Approve, Deny, Pending action buttons
	- f. Comments text box and the option to select whether the text displays in the student's selfservice and email
	- g. Any change history, specifically to the requested academic plan, for the student

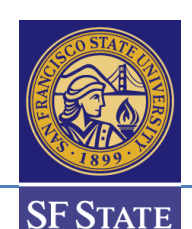

Change of Major Advisor Review **Student ID Student Name** Email Credit Farned SE State GPA Cumulative GPA Acad Level Current Major/Minor Current Class Enrollments Advisor Center Comments are optional and can be visible to students in their SF State Student Center if the 'Display in Self-Service' is checked. Pending statuses can still be changed to Approve or Deny and comments can be updated. Once major/minor has been approved or denied, status and comments cannot be changed. Major Change To BUSXMKTGBS Business Admin (Marketing) Bachelor of Science Major Catalog Yr 2017 Q Approve Deny Pending Comments Display in Self-Service/Email Personalize | Find |  $\boxed{2}$  |  $\boxed{3}$  First  $\boxed{0}$  1-10 of 10  $\boxed{0}$  Last **Change History Last Update Dt Last Updated By** Action Plan Type Academic Plan **Status** Maj Catlg Yr Reg Term Comments Change 1 07/12/2017 2:30PM MAJ BUSXACCTBS Business (Accounting)-BS Approved From<sup>1</sup> Change MAJ 2 07/11/2017 3:53PM BUSXACCTBS Business (Accounting)-BS Approved From Change To MAJ 3 07/12/2017 9:15AM **BUSXACCTBS**  $2017$ 2177 Business (Accounting)-BS Approved Change MAJ<br>From 4 07/11/2017 3:45PM BUSXACCTBS Business (Accounting)-BS Denied by College

- 4. Change Major Catalog Year *optional*
	- a. By default, the major catalog year will be set with the following conditions:
	- b. The catalog year will update when the Summer term begins.
	- c. If the current semester is Winter or Spring, the catalog year will take the Fall term of undergrad from **last year**,
	- d. If the current semester is Summer, the catalog year will take the Fall term of undergrad from the **current year**,
	- e. If the current semester is Fall, the catalog year will take the current fall term of undergrad.
- 5. Input Comments *optional*
	- a. **Important:** comments, shared or not, will be part of the student's academic record and can be subpoenaed
	- b. **Tip:** Comments text box is ASCII text. Hyperlinks, if used, will require students to type/copy & paste in the URL address. Special characters are not recommended.
- 6. Select whether the comment can be displayed in student's self-service/email *optional*
- 7. Approve, Deny, Pending
- 8. If Approve or Deny action is selected, the button will be greyed out and an email notification will be sent to the student.
- 9. If Pending is selected, the button **will not** grey out and an email notification will be sent to the student.

#### <span id="page-4-0"></span>**Step 5 | Action Notification**

- 1. Once an action (approve, deny, pending) has been selected, students will be notified via email and status will be updated in the student center.
- **2. Example of approved major/minor:**

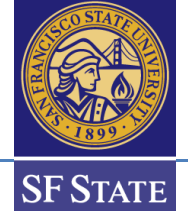

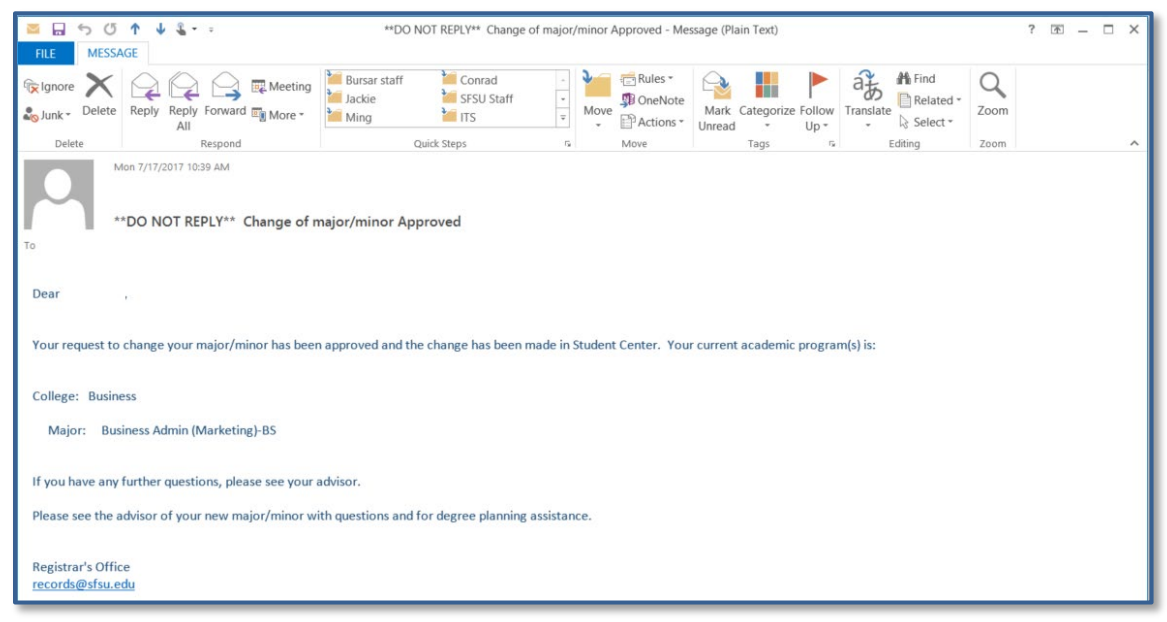

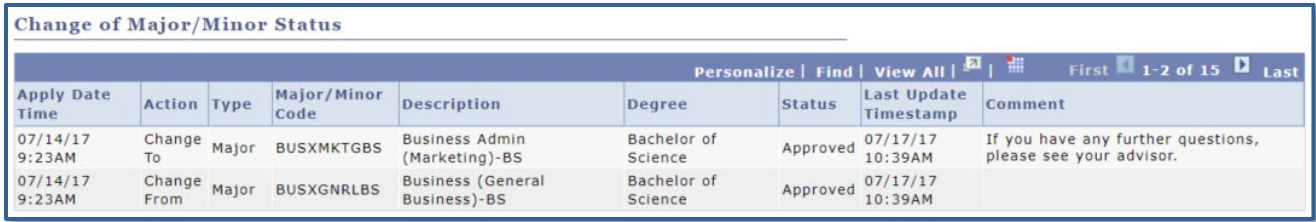

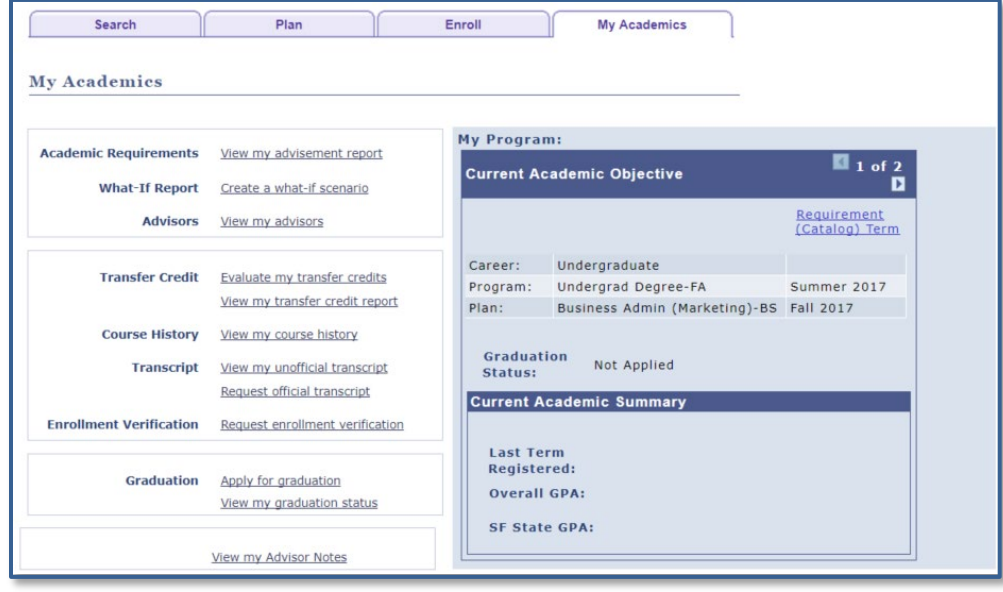

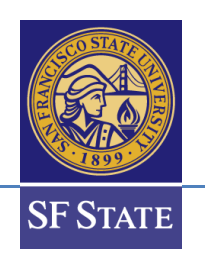

### <span id="page-6-0"></span>**Step 6 | Viewing Change of Major/Minor history**

- 1. College advisors or administrators can view a student's **Change of Major/Minor** history.
- 2. Go to the Change of Major History page.
- 3. Under Menu  $\rightarrow$  SF State  $\rightarrow$  Campus Solutions  $\rightarrow$  Academic Advisement  $\rightarrow$  Major Change Advisor Review  $\rightarrow$ 
	- a. Change of Major History

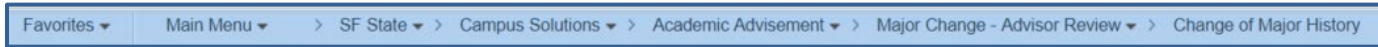

- 4. The basic search criteria will be student ID, while the advanced search criteria include student first name and last name.
	- a. **Tip**: If the field(s) are left blank, the search will return **all** students.

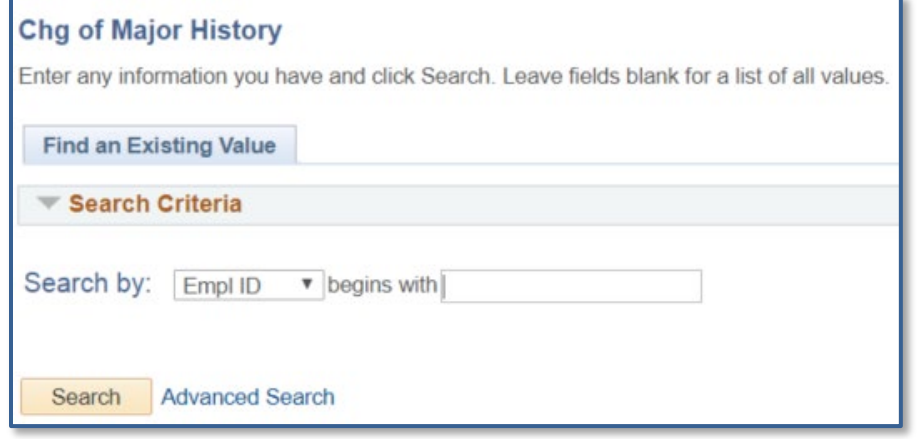

#### <span id="page-6-1"></span>**Step 7 | Editing Change of Major/Minor history**

- 1. The **Change of Major History** page will display all the recorded transactions for a student, which includes the following:
- 2. Transaction details (applied date and time, action, plan type, program, academic plan, plan description, status, comments, advisor/administrator that processed the request, last update and time)

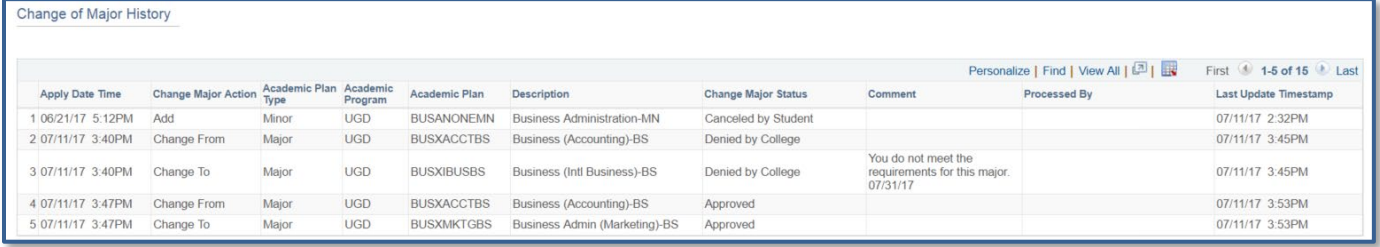